# **Fixed Contract Billing Limit Amendment**

**Purpose**: Use this document to amend a Fixed Price Contract (FPC) or limit amendment in ctcl ink.

**Audience**: Finance/Grant Fiscal Staff.

You must have at least one of these local college managed security roles:

- ZC Contracts Processing
- ZZ Contract Maintenance
- ZZ Contract Processing

If you need assistance with the above security roles, please contact your local college supervisor or IT Admin to request role access.

If a FPC Billing was started but not completed, a Limit Amendment cannot be done. Please complete the **[FPC Billing](https://ctclinkreferencecenter.ctclink.us/m/79734/l/928789-fixed-priced-grant-contract-billing)** process and once the AR Update process is run, then a limit amendment can be made.

 Navigate to the Award Profile > Funding Inquiry tab to check if the **Total Budget Amoun**t (Grant-side) matches the **Total Award Amount** (Contract-side).

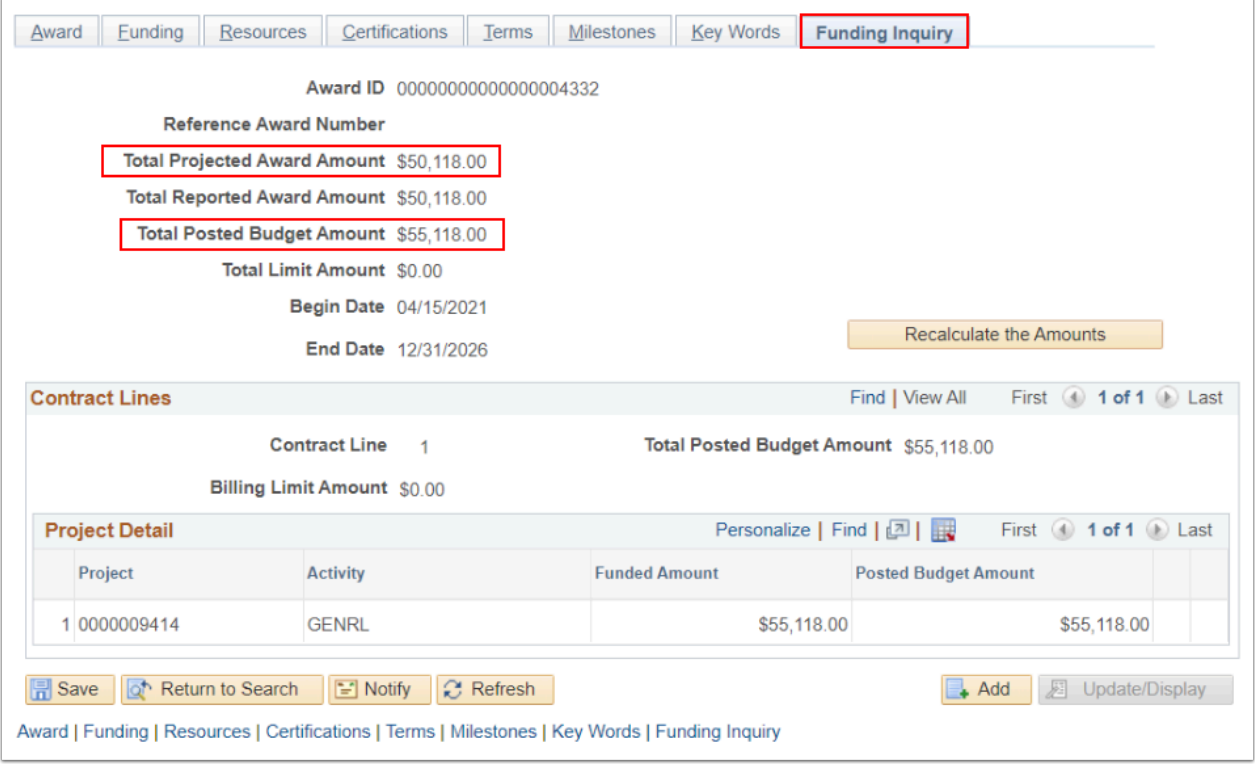

# **Fixed Contract Billing Limit Amendment**

Amend the Billing Limit When the Billing Plan is 'Ready' (not invoiced yet)

#### **Navigation: Customer Contracts > Create and Amend > Define Contract General Info**

- 1. On the **General Information** search page, select the **Find an Existing Value** tab.
- 2. Enter or look up the **Business Unit.**
- 3. Enter or look up the **Contract** to be amended. Select **Search**.
- 4. The **General Information** page will display. Select the **Lines** tab.
- 5. Select the **Detail** tab to verify the **Billing Plan** status. If Billing Plan is 'Ready' then the FPC Award has not been invoiced yet.
- 6. Select the **Amend Contract** button.

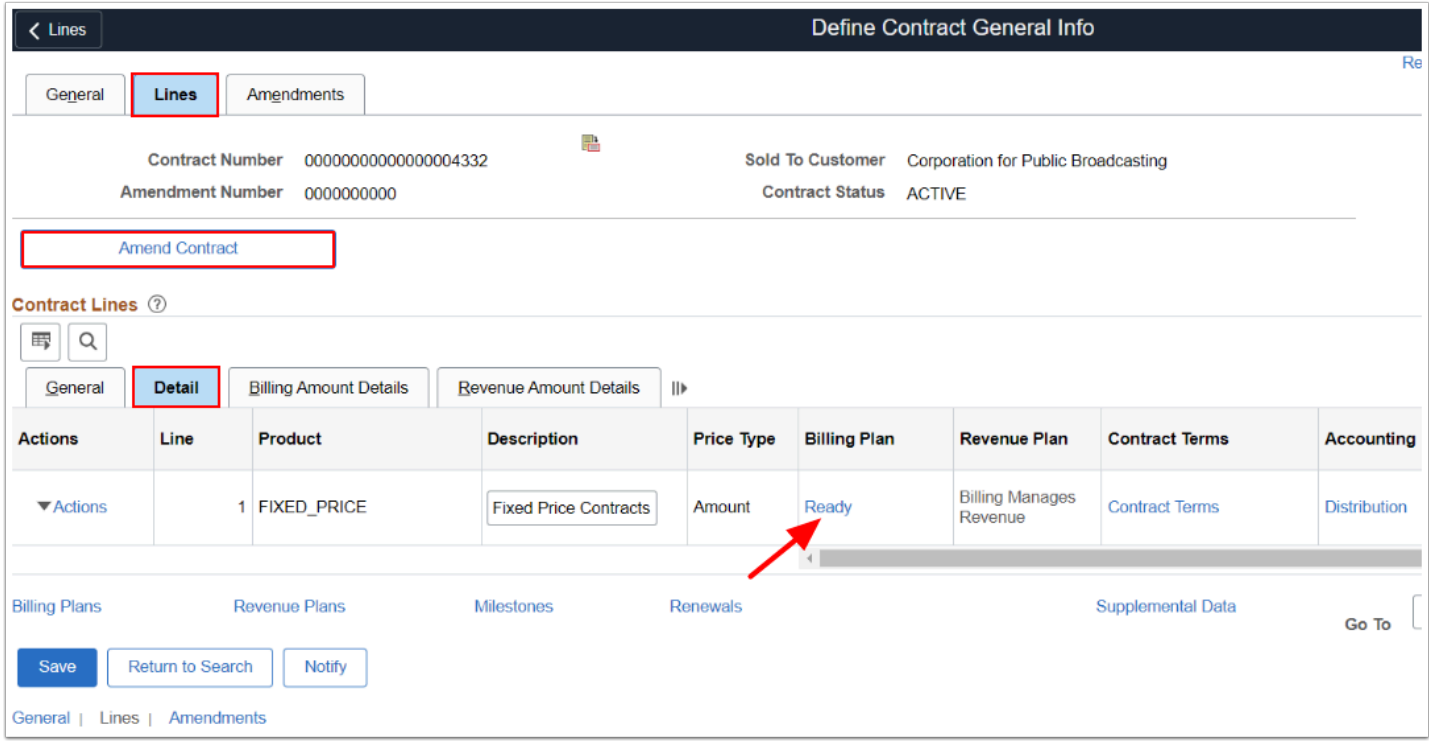

- 7. The **Amendments** tab appears. Under the **Amendments** section, select from the drop down arrows the **Amendment Type** and **Reason**.
- 8. Select the **Save** button. Notice the Amendment Status = **Pending.**
- 9. Select the newly added amendment row **Detail** link. The **Amendment Details** page will display.

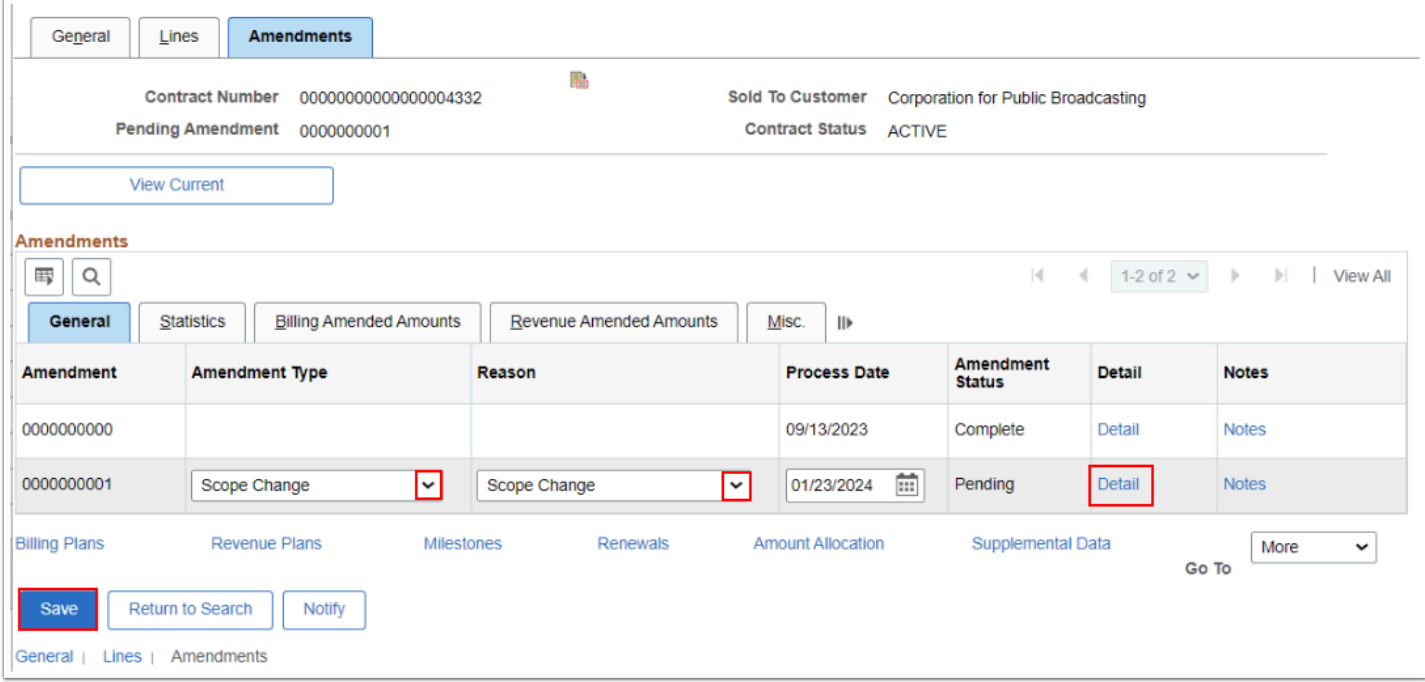

10. The **Amendment Details** page displays. Increase or Decrease the **Fixed Billing Adjustment** amount as needed.

11. Select the **Save** button. Select the **Amendment Amount Allocation** hyperlink.

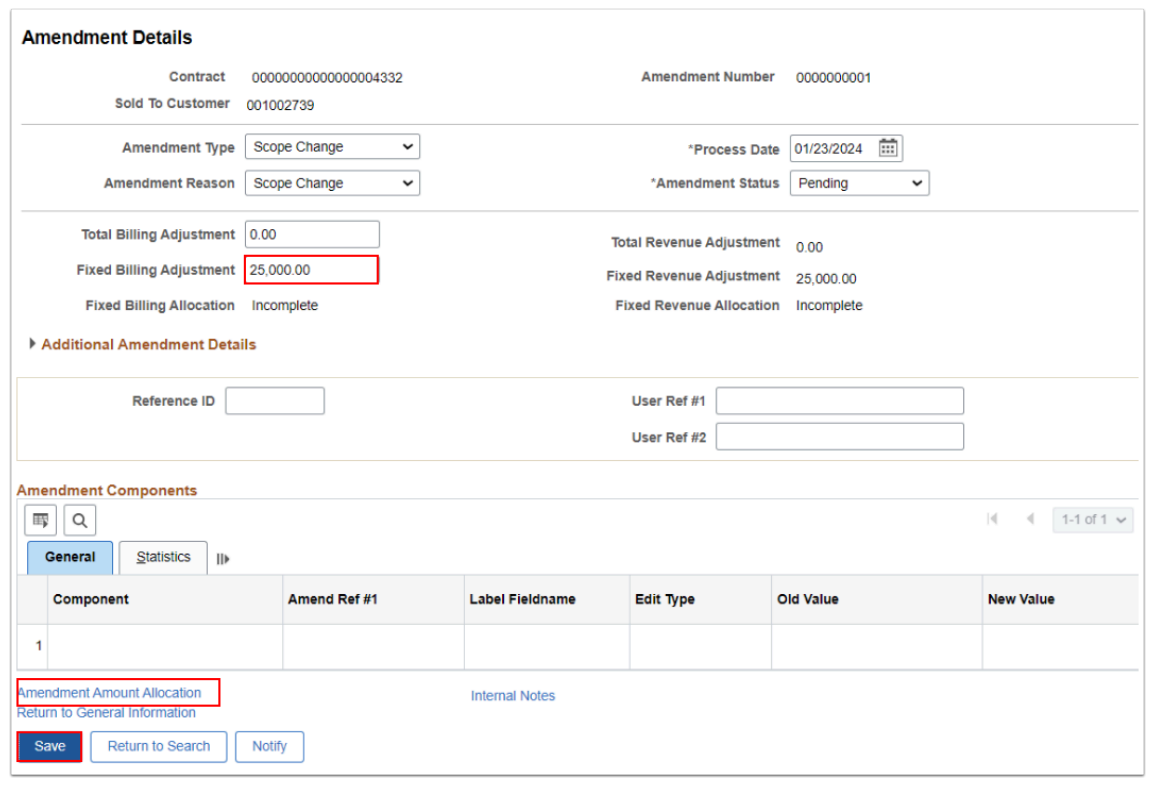

- 12. The **Amendment Billing Allocation** tab page displays. In the **Contract Billing** section, enter the **Total Billing Adjustment** amount, the amount that is going to increase/decrease, i.e. 25,000.
- 13. In **Contract Line Pricing** section, enter the updated new Total Award amount in the **New Total Amount** in the New Billing Amount field.
- 14. Select the **blue Recalculate** button. The Fixed Billing Allocation status will change from 'Incomplete' to 'Complete'. Note: the **'New Billing Amount'** should equal the '**Total Billing After Adjustment'**. (If necessary, in the Contract Line Pricing section, uncheck the **Adjust Billing Retroactively** checkbox and the **Adjust Revenue Retroactively** checkbox and select the White **Recalculate** box).
- 15. Select the **Save** button.
- 16. You may get a warning message that the Accounting Distribution does not match. Select **OK** and continue onto the next step to correct the Distribution amounts.

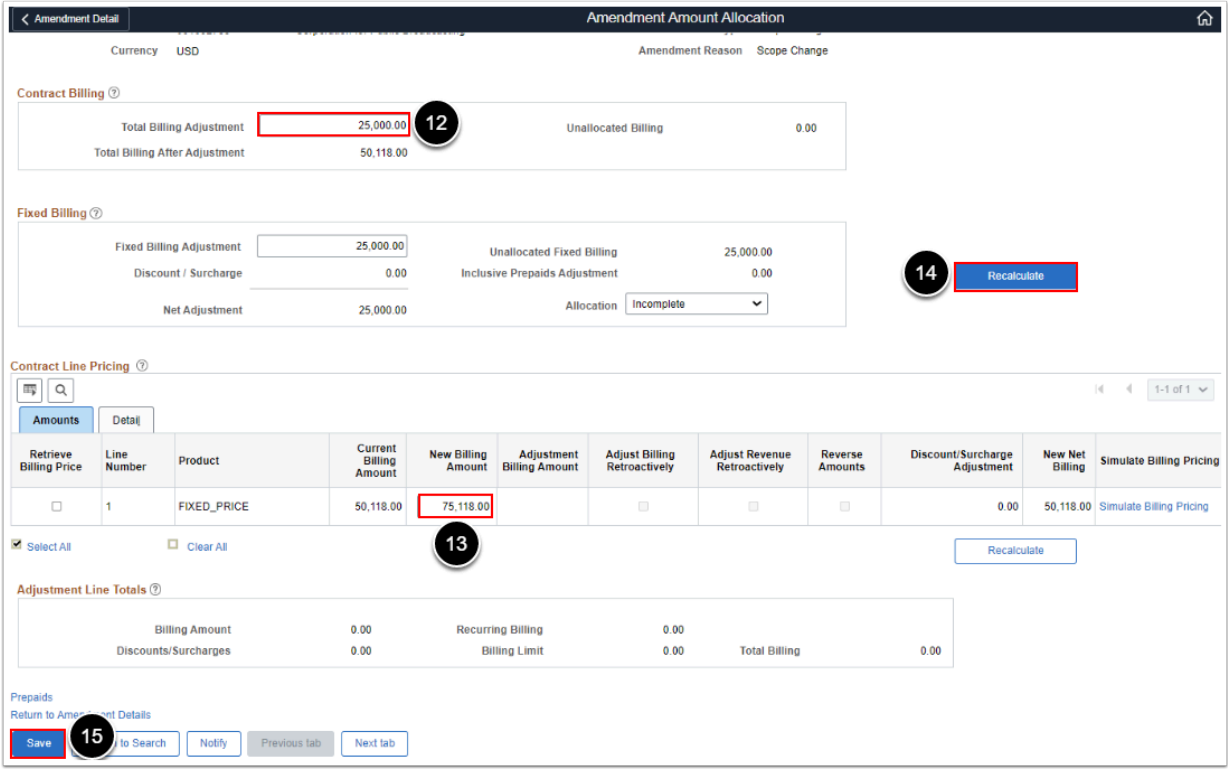

 NOTE: Notice that after you recalculate that the Fixed Billing **Allocation** status will change from '**Incomplete'** to '**Complete**' and the **Total Billing Adjustment** will be updated.

17. Select the **Return to Amendment Details** link.

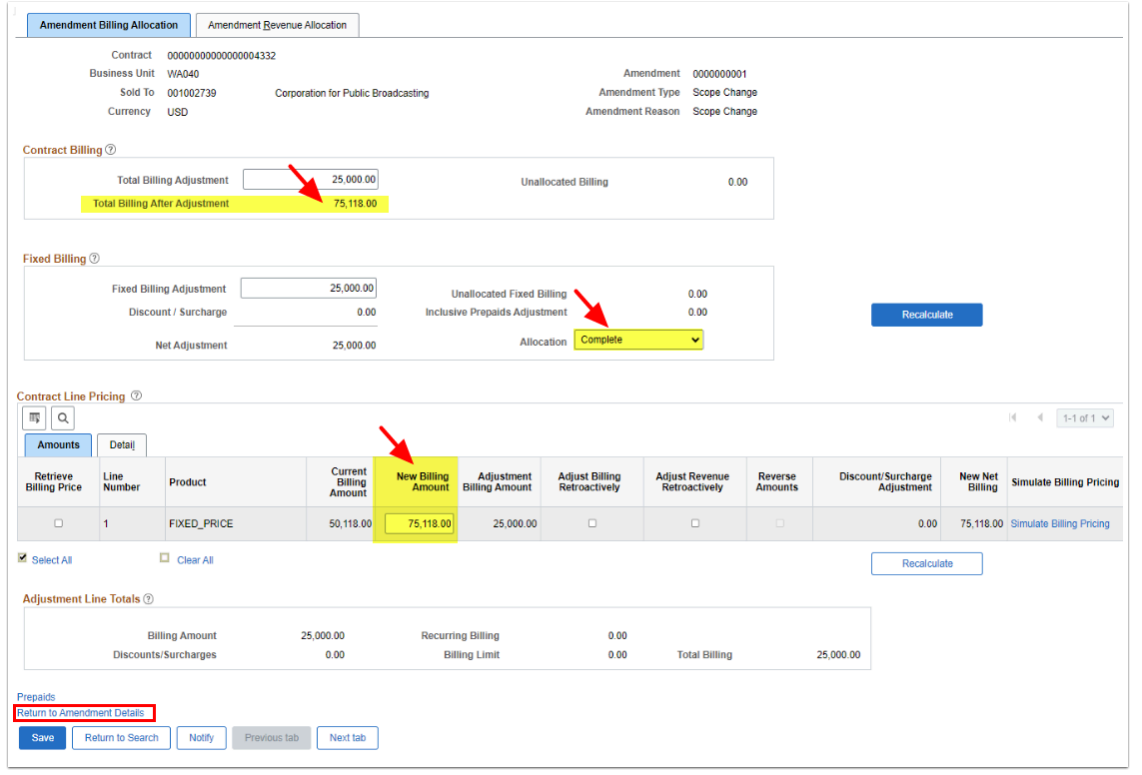

- 18. On the **Amendment Details** page, change the **Amendment Status** from 'Pending' to '**Ready'**. The **Process Amendment** button will appear.
- 19. Select the **Process Amendment** button.
- 20. The **Amendment Status** will change from **Ready** to **Complete**.

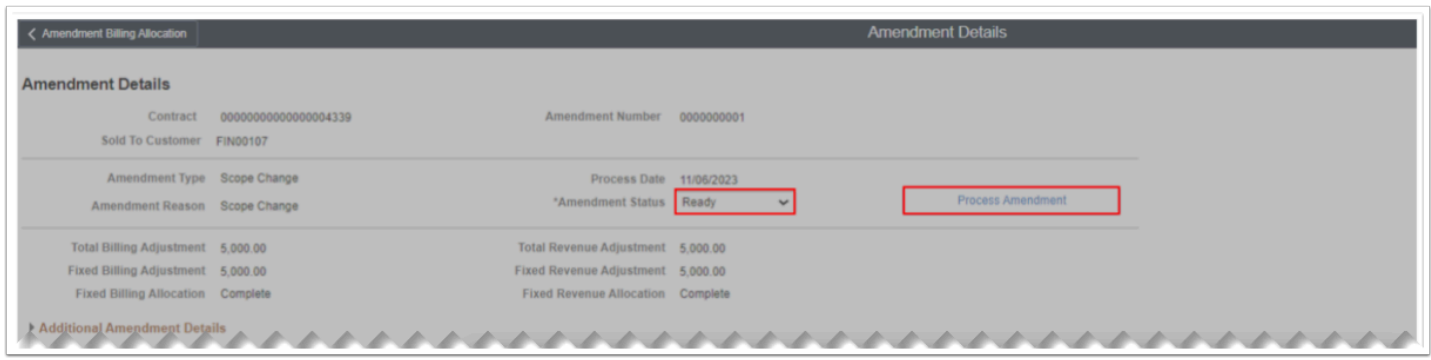

- 21. A **warning** box appears, reminding you to go back and update the Billing Events.
- 22. Select the **OK** button.

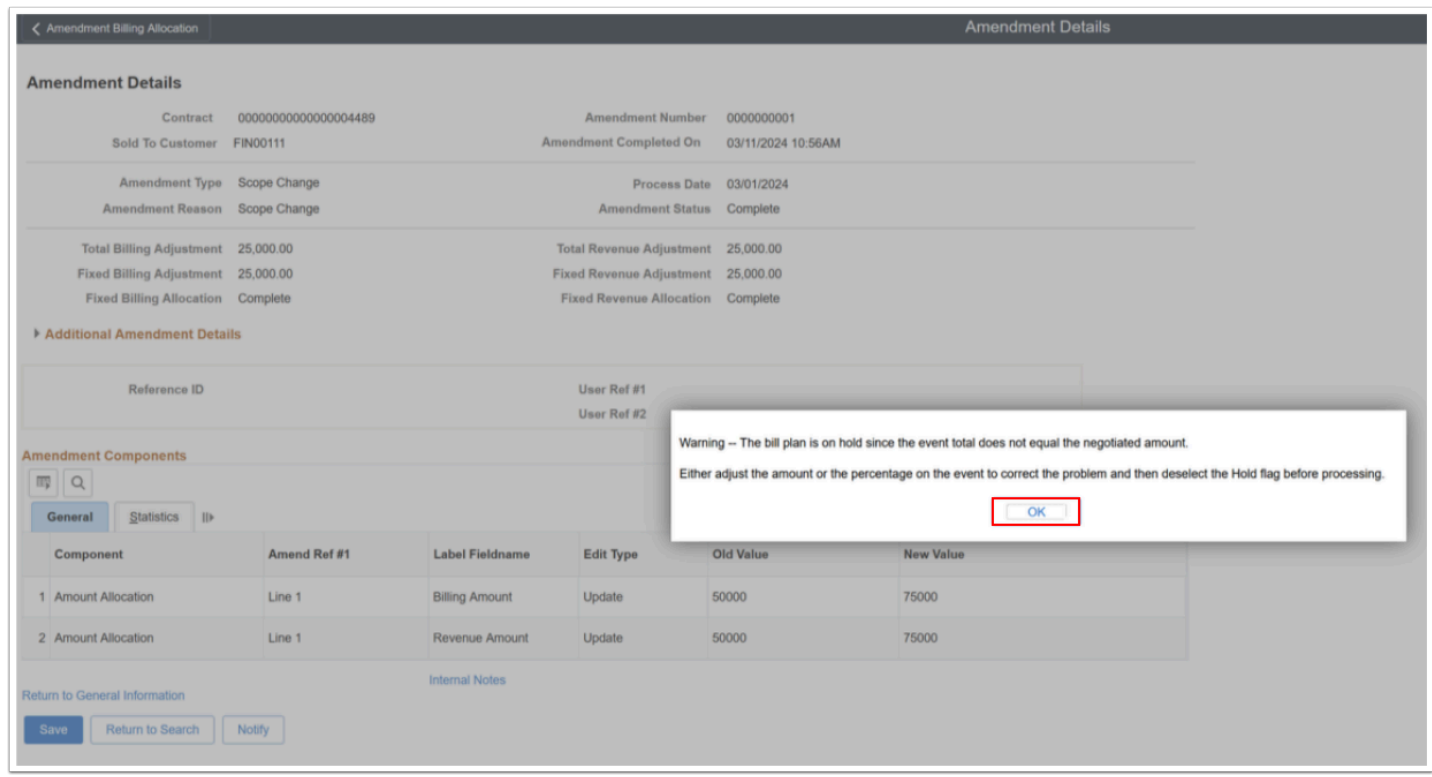

- 23. The **Amendment Status** will then be **Complete**. Select the **Save** button.
- 24. Select the **Return to General Information** link**.**

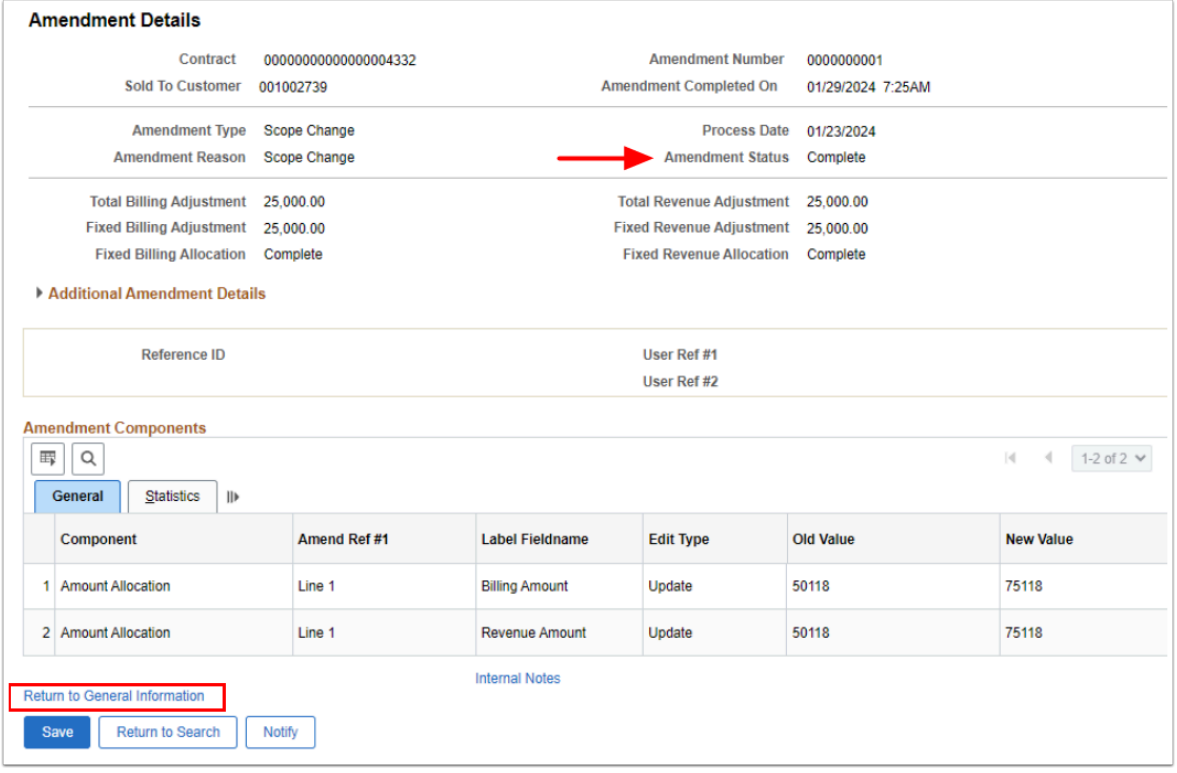

- 25. On the **General Information** page, select the **Lines** tab.
- 26. On the **Lines** tab, select the **Detail** tab.
- 27. Select the Billing Plan **Ready** link. The **Define Billing Plan** page will display.

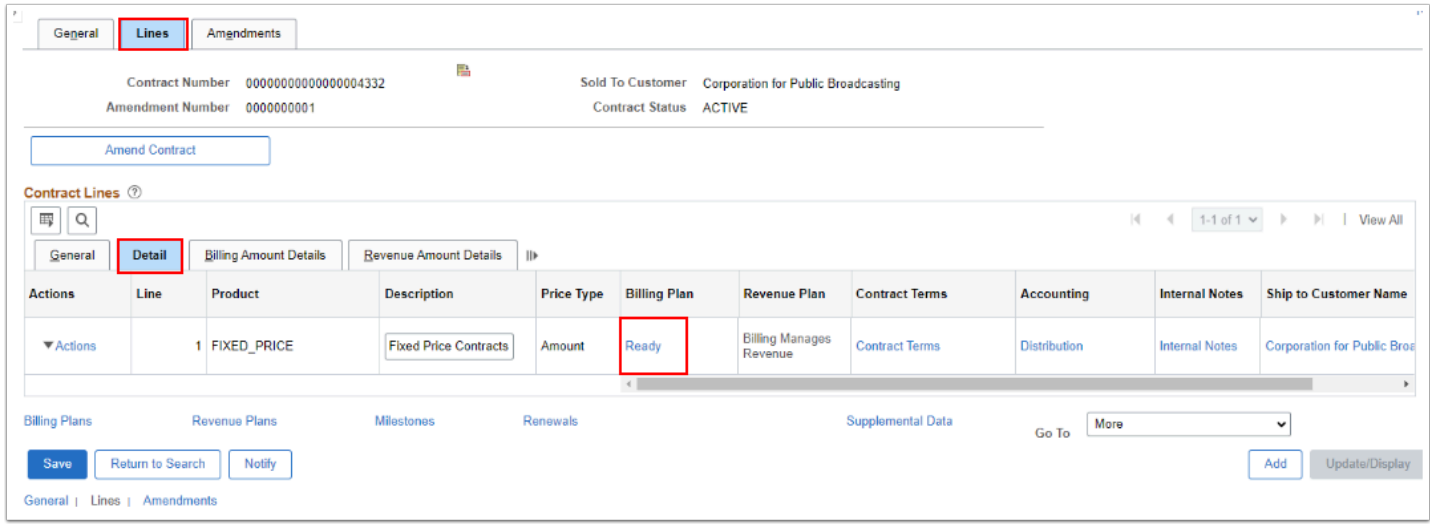

- 28. On the **Events** tab in the Amount Detail section, note the Remaining Amount.
- 29. Select the **plus icon [+]** to add a new event. Enter the number of rows to add and select **OK.**
- 30. Enter a Select a new **Event Date** and enter the increase/decrease amount (**Remaining Amount**) to a new event.
- 31. Change the **Event Status** from 'Pending' to 'Ready'.
- 32. Select the **Save** button.

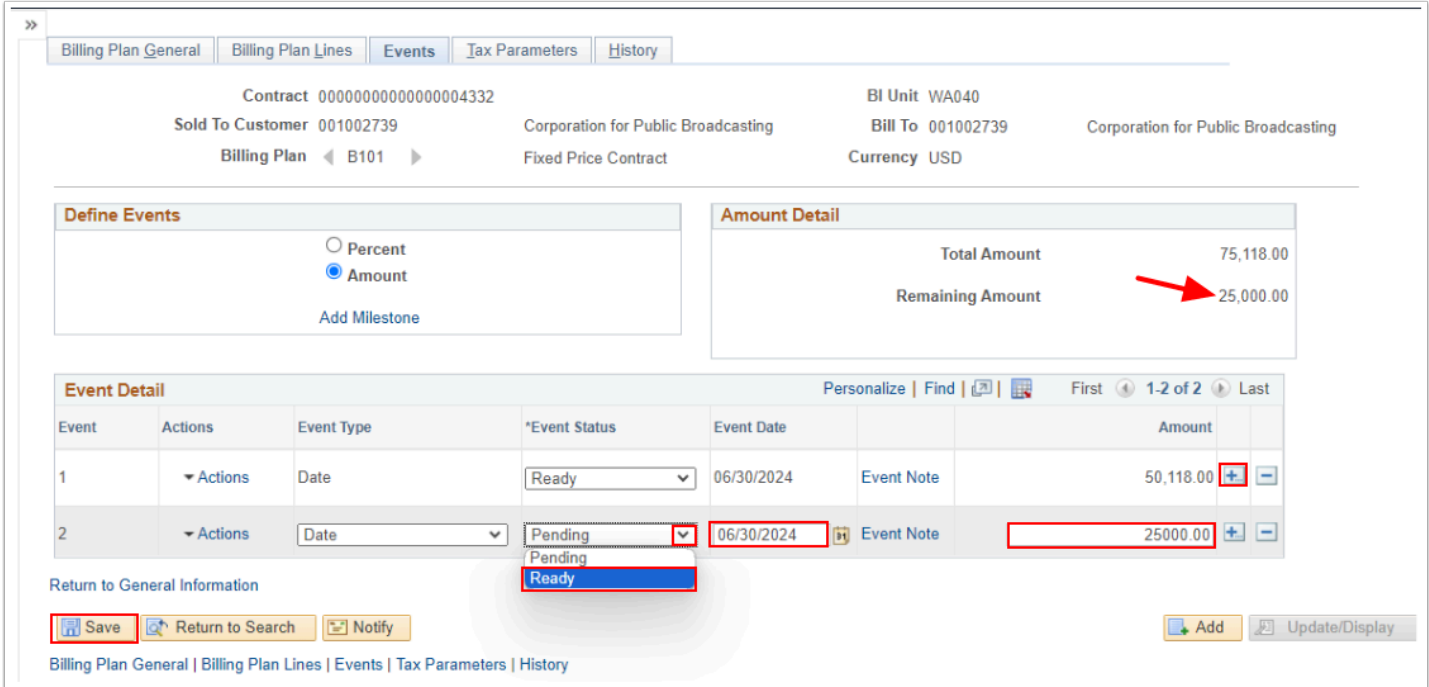

- 33. Select the **Billing Plan General** tab.
- 34. Deselect the **Hold** checkbox.
- 35. Select the **Save** button.

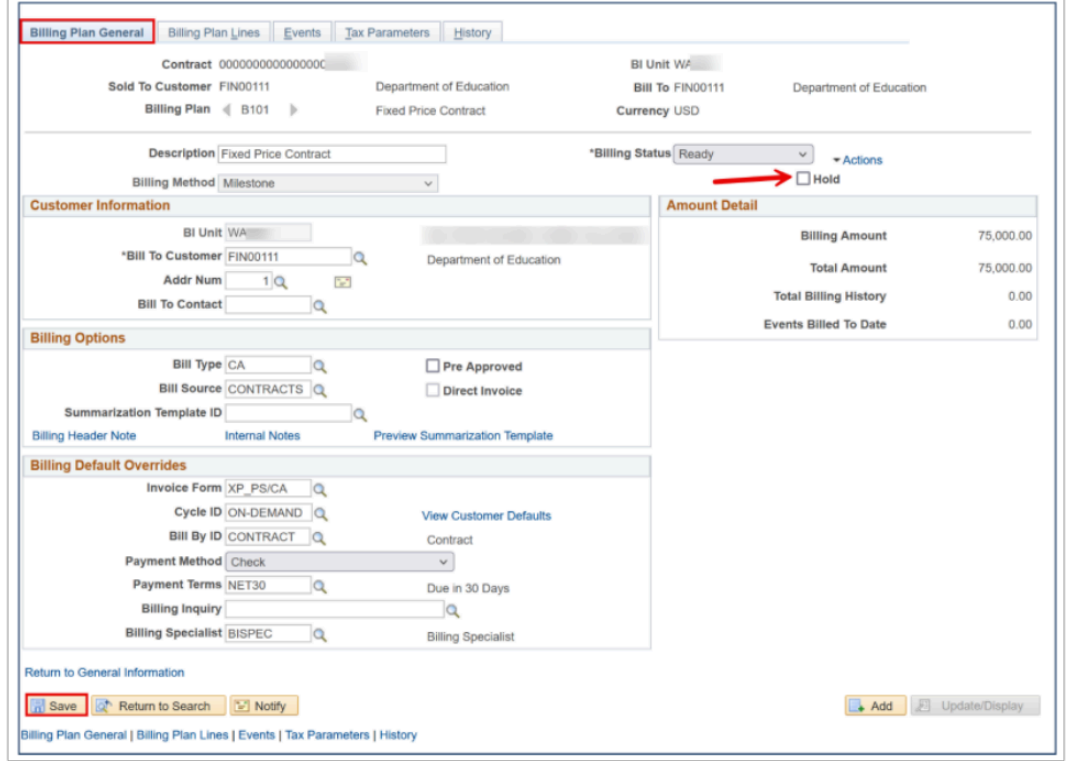

36. Process complete.

# **Video Tutorial**

The video below demonstrates the process actions described in the steps listed above. This video includes audio and closed captioning. Select the play button to start the video.

**A** VIDEO COMING SOON

### **Video Tutorial via Panopto**

View the link to Amend FPC Billing Limit When the Billing Plan is 'Ready' (not invoiced). This link will open in a new tab/window.

# **\* UPDATE IN PROCESS below this line \* Thank you for your patience**

# Amend the Billing Limit When the Billing Plan is 'In Progress' (already invoiced)

#### **Navigation: Customer Contracts > Create and Amend > Define Contract General Info**

- 1. On the **General Information** search page, select the **Find an Existing Value** tab.
- 2. Enter or look up the **Business Unit.**
- 3. Enter or look up the **Contract** to be amended. Select **Search**.
- 4. The **General Information** page will display. Select the **Lines** tab.
- 5. Select the **Detail** tab to verify the **Billing Plan** status. If Billing Plan = 'In Progress' that means the FPC Award has been invoiced already.
- 6. Select the **Amend Contract** button.

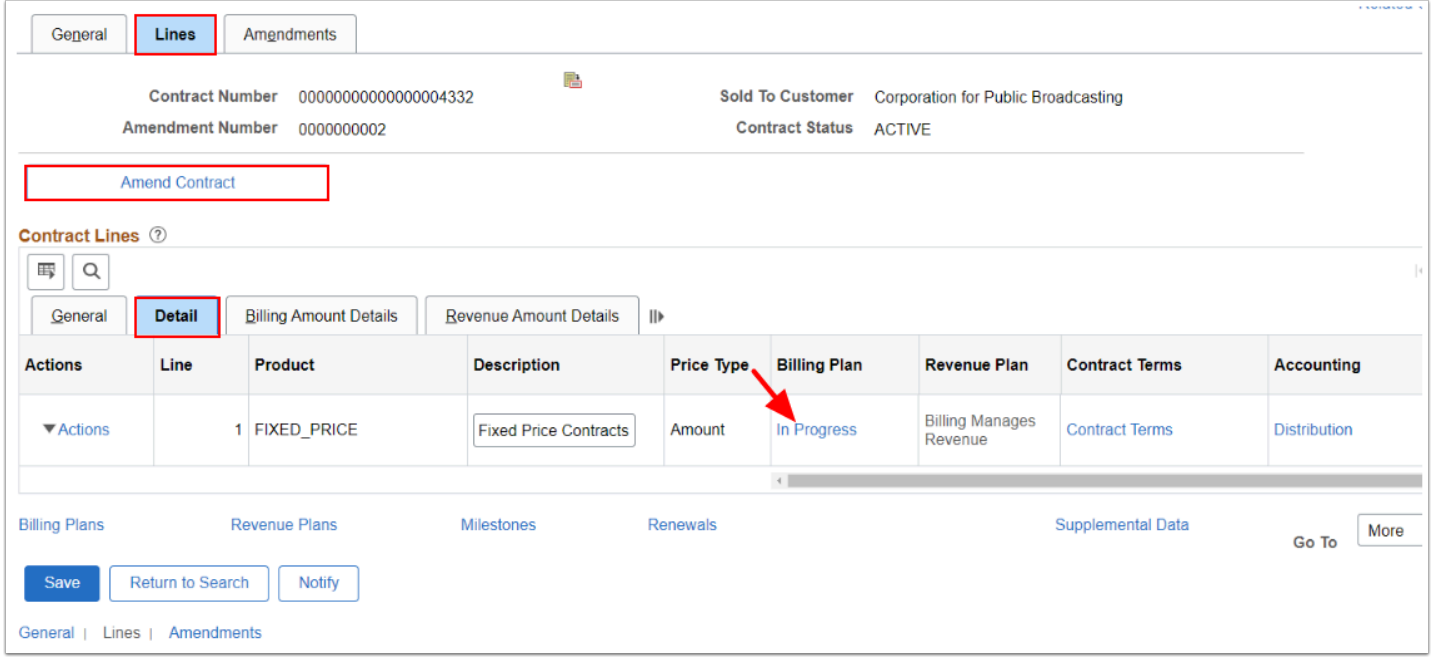

- 7. The **Amendments** tab appears. Under the **Amendments** section, select from the drop down arrows the **Amendment Type** and **Reason**.
- 8. Select the **Save** button. Notice the Amendment Status = **Pending.**
- 9. Select the newly added amendment row **Detail** link. The **Amendment Details** page will display.

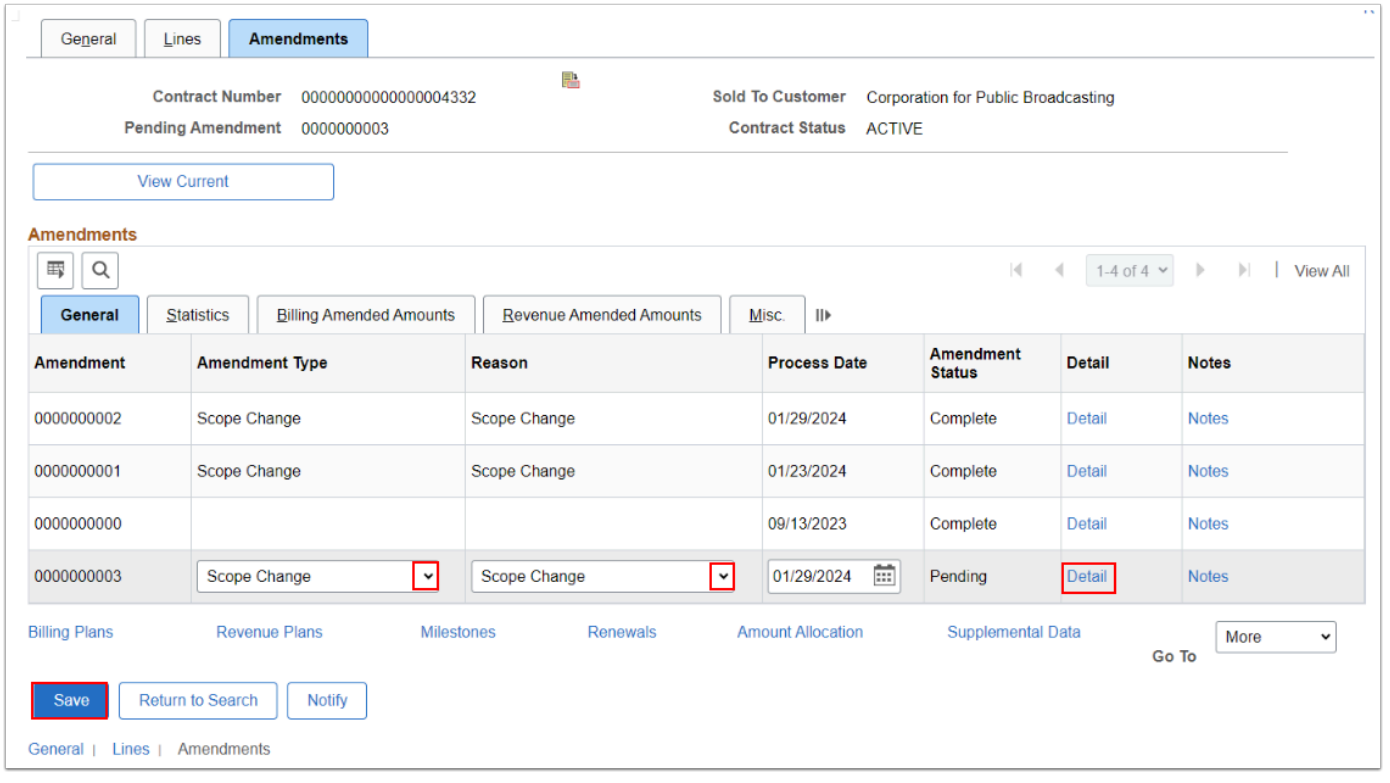

- 10. The **Amendment Details** page displays. Increase or Decrease the **Fixed Billing Adjustment** amount as needed.
- 11. Select the **Save** button. Select the **Amendment Amount Allocation** hyperlink.

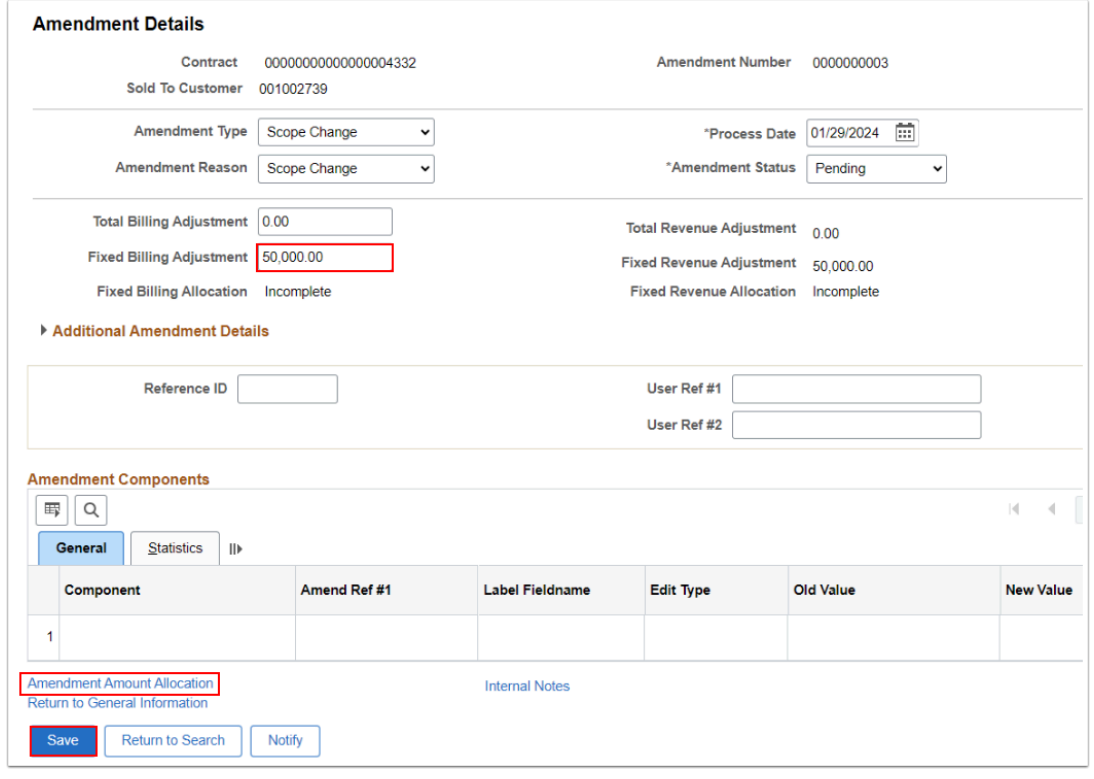

- 12. The **Amendment Billing Allocation** tab page displays. In the **Contract Billing** section, enter the **Total Billing Adjustment** amount, the amount that is going to increase/decrease, i.e. 50,000.
- 13. In **Contract Line Pricing** section, enter the updated new Total Award amount in the **New Total Amount** in the New Billing Amount field.
- 14. Select the **blue Recalculate** button. The Fixed Billing Allocation status will change from 'Incomplete' to 'Complete'. Note: the **'New Billing Amount'** should equal the '**Total Billing After Adjustment'**. (If necessary, in the Contract Line Pricing section, uncheck the **Adjust Billing Retroactively** checkbox and the **Adjust Revenue Retroactively** checkbox and select the White **Recalculate** box).
- 15. Select the **Save** button. You may get a warning message that the Accounting Distribution does not match. Select **OK** and continue onto the next step to correct the Distribution amounts.

 NOTE: Notice that after you recalculate that the Fixed Billing **Allocation** status will change from '**Incomplete'** to '**Complete**' and the **Total Billing Adjustment** will be updated.

#### 16. Select the **Return to Amendment Details** link.

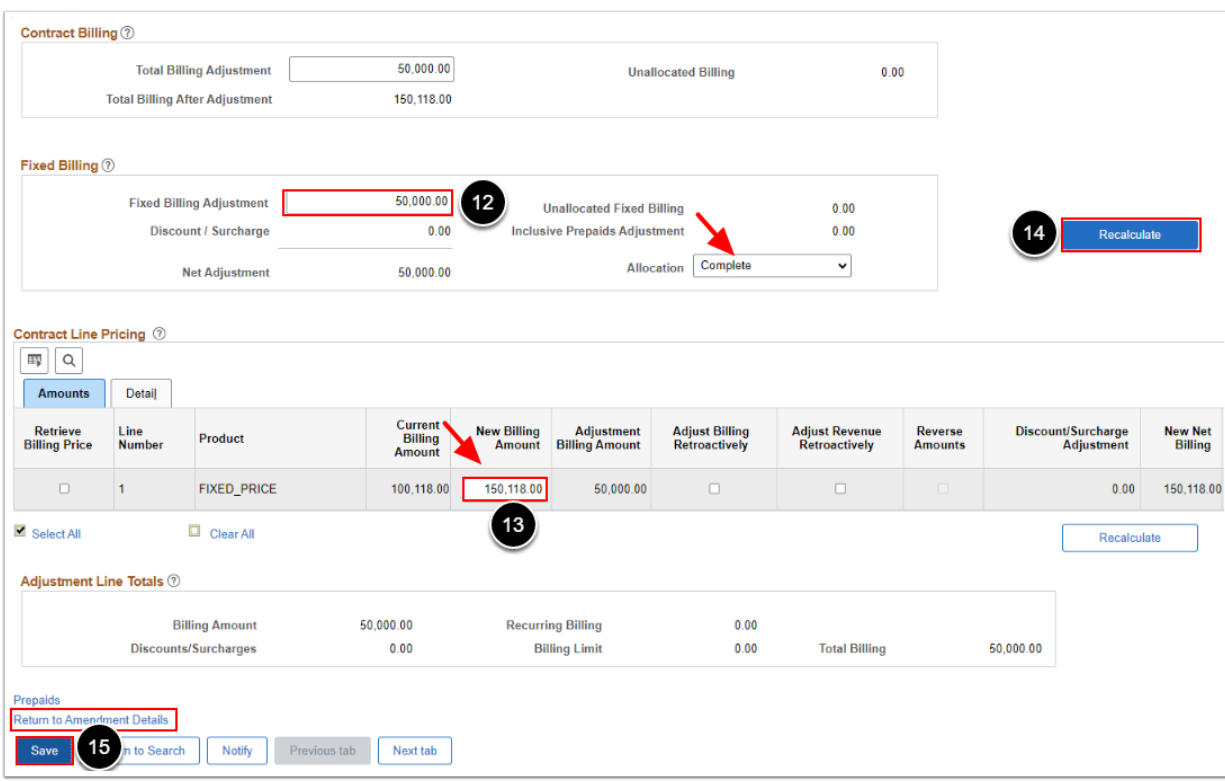

- 17. On the **Amendment Details** page, change the **Amendment Status** from 'Pending' to '**Ready'**. The **Process Amendment** button will appear.
- 18. Select the **Process Amendment** button.
- 19. The **Amendment Status** will change from **Ready** to **Complete**.

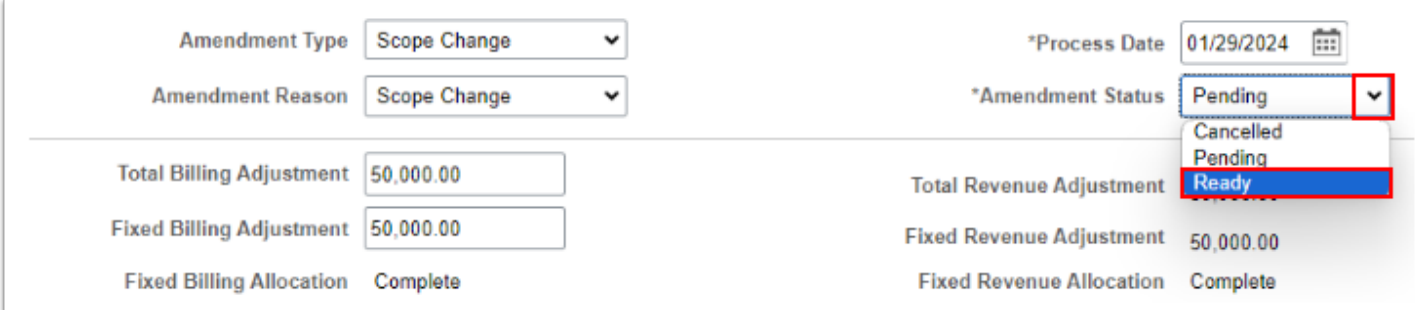

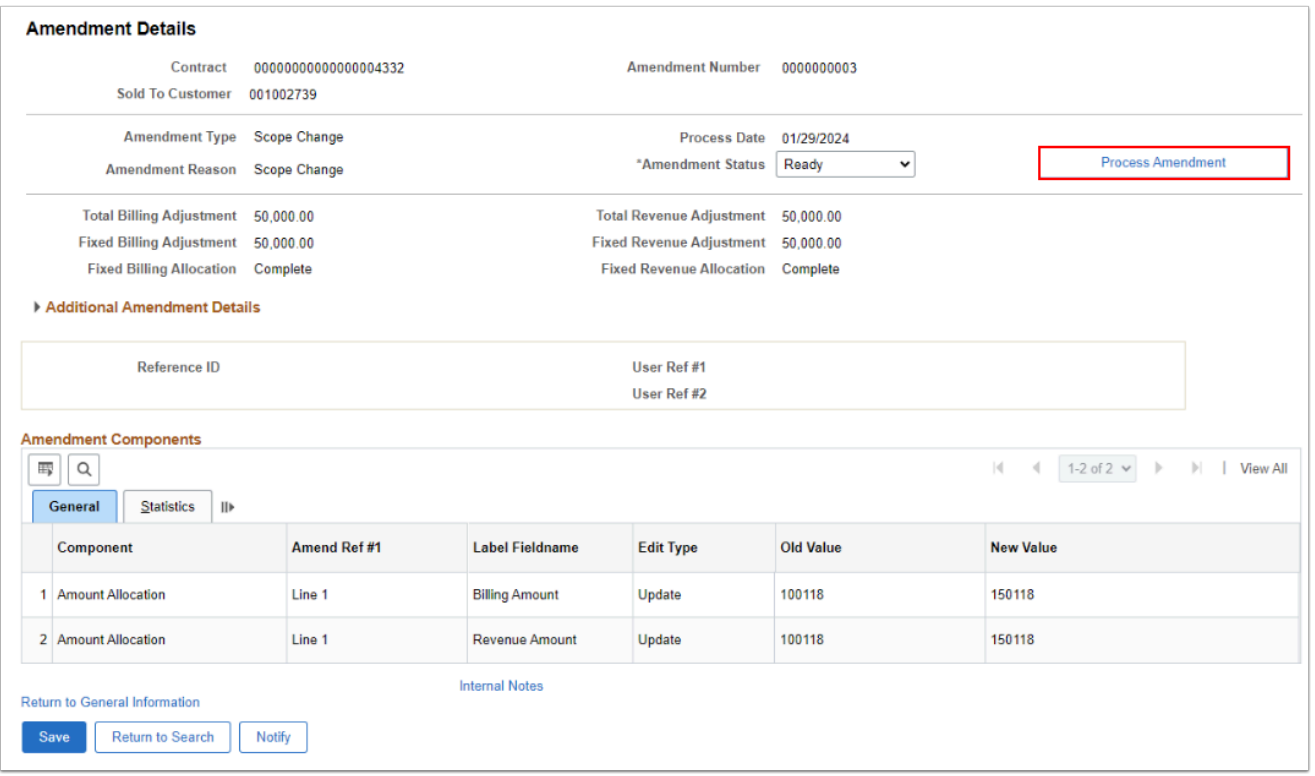

 If you receive a warning message about the bill plan being partially processed. Select the **OK** button and go back to the **Bill Plan Events**. If you need help at this point, please submit a [service desk ticket](https://ctclinkreferencecenter.ctclink.us/m/67010/l/1633718-how-to-request-access-to-service-desk-solar-winds).

#### 20. Select the **OK** button.

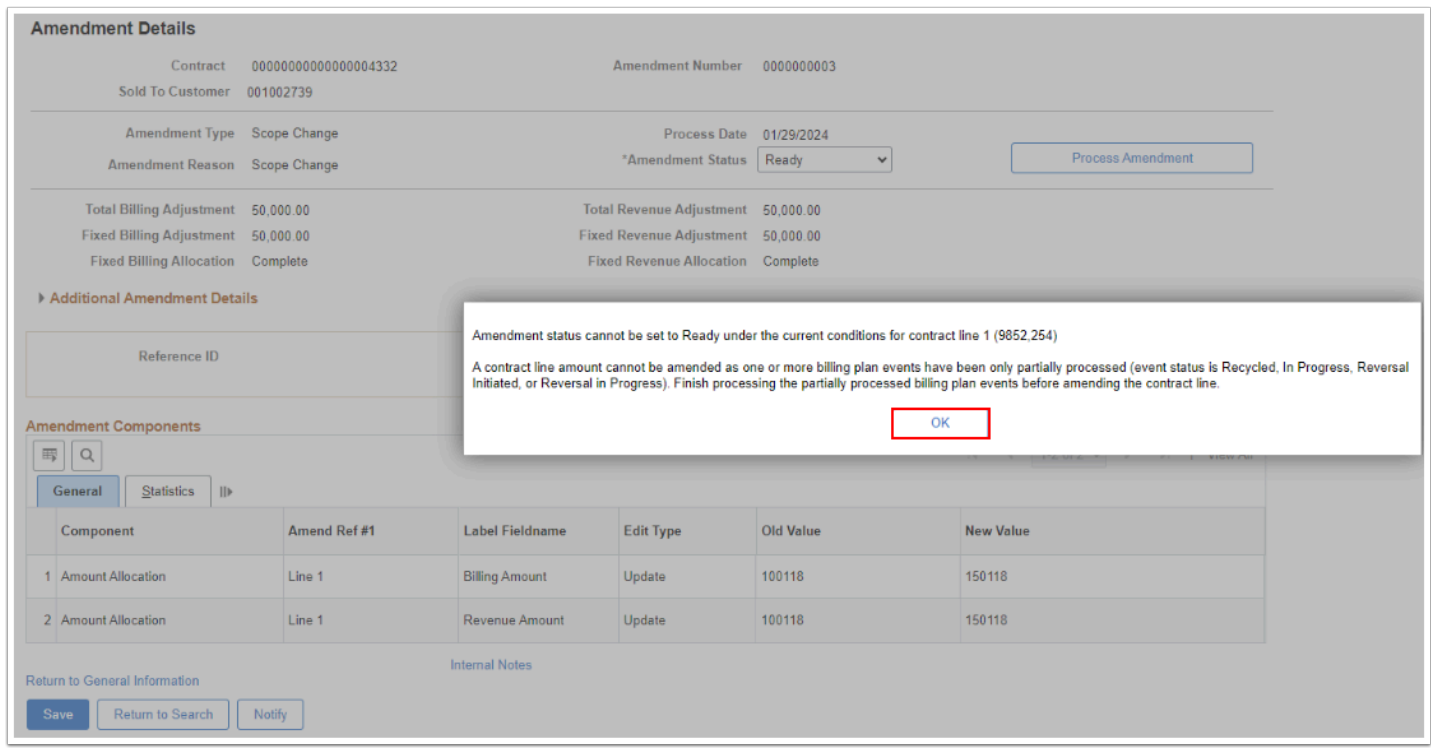

- 24. The **Amendment Status** will then be **Complete**. Select the **Save** button.
- 25. Select the **Return to General Information** link**.**

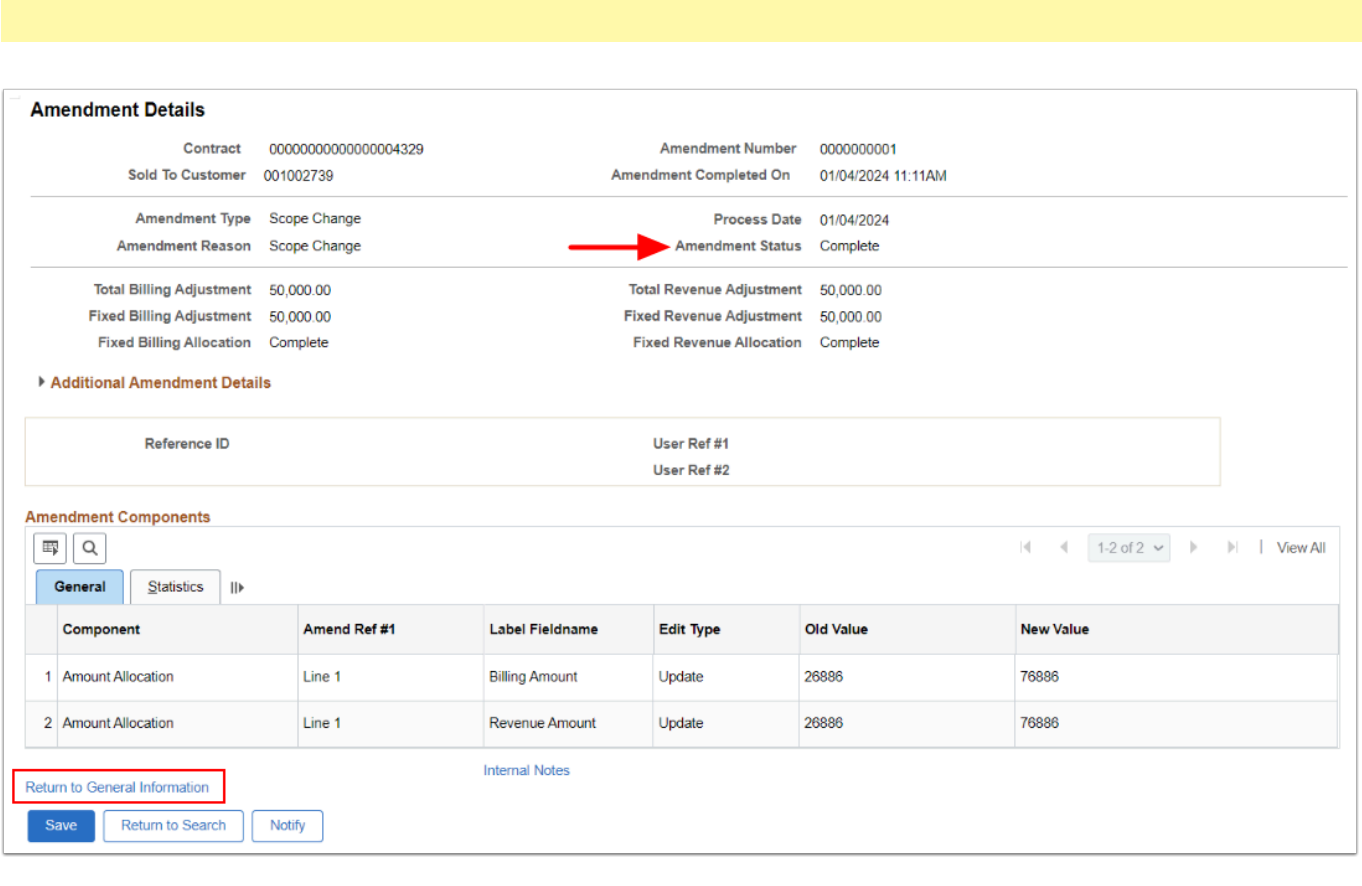

\*\*\* QRG WORK IN PROGRESS below this line \*\*\* Appreciate your patience

- 28. On the **General Information** page, select the **Lines** tab.
- 29. On the **Lines** tab, select the **Detail** tab.
- 30. Select the **Action Required** link in the **Billing Plan** column. The **Define Billing Plan** page will display.
	- \*\*\* Steps to be added in theory, 1 billing needs to be have completed prior amendment.

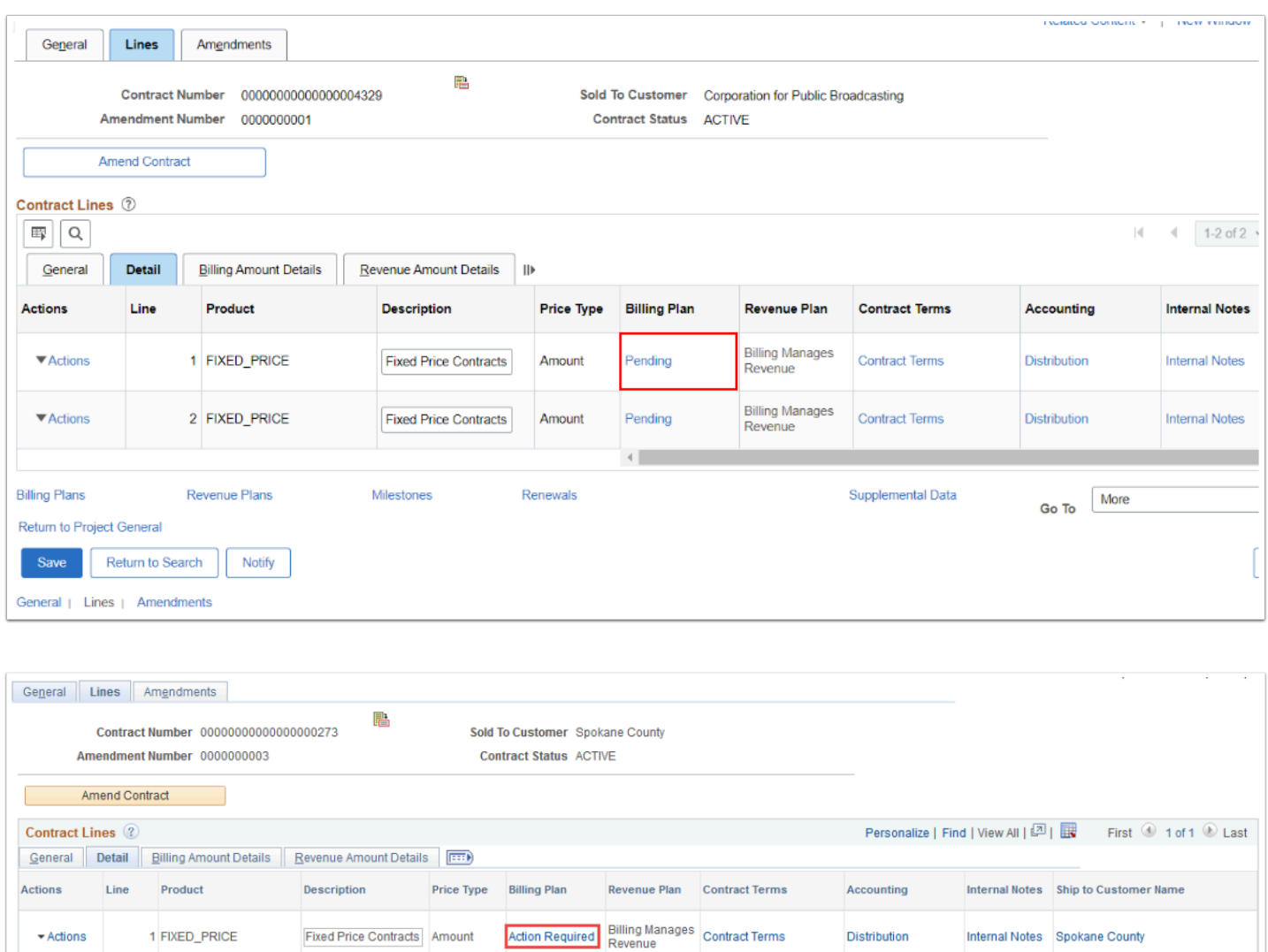

31. On the **Events** tab in the Amount Detail section, note the Remaining Amount.

Renewals

32. Select a new **Event Date** and enter the increase/decrease amount (**Remaining Amount**) to a new event.

**Supplemental Data** 

Go To More

U.

33. Change the **Event Status** from 'Pending' to 'Ready'.

**Milestones** 

34. Select **Save**.

**Billing Plans** 

35. Return to **General Information**.

Revenue Plans

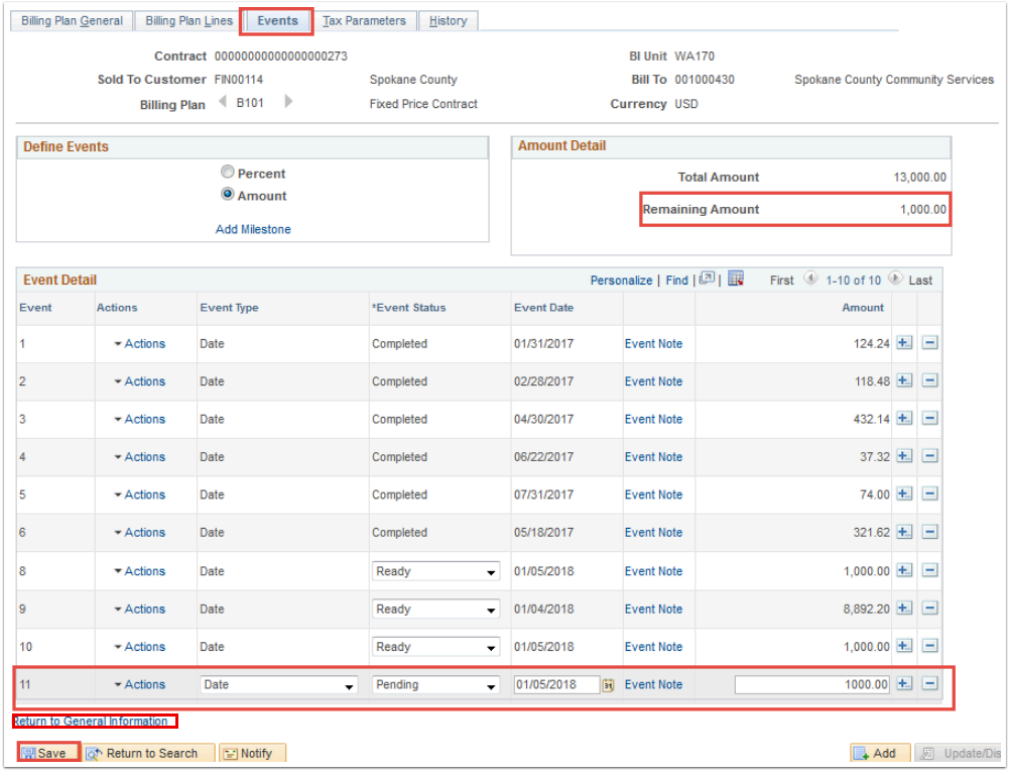

36. On the **Lines** tab, select the **Distribution** hyperlink.

![](_page_15_Picture_60.jpeg)

- 37. Select the **Correct History** button then adjust the **Revenue Amount** to the newly total amended amount.
- 38. Select **Save**.
- 39. Return to the **General Information**.

Total **Revenue Amount** should equal Total **Billing Amount.** 

![](_page_16_Picture_39.jpeg)

- 40. Return to the **Billing Plan General** tab.
- 41. Select the **Reviewed** button (you should notice that the billing status change to "In Progress".
- 42. Select **Save**.

![](_page_16_Picture_40.jpeg)

#### 43. Process complete.

### **Video Tutorial**

The video below demonstrates the process actions described in steps listed above. There is no audio included with this video. Select the play button to start the video.

![](_page_17_Picture_2.jpeg)

## **Video Tutorial via Panopto**

View the link to Fixed Contract Billing Limit Amendment. This link will open in a new tab/ window.